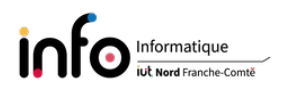

# TP2 - Déploiement d'un serveur web Apache dans une machine virtuelle

L'objectif de ce TP est d'utiliser une machine virtuelle pour y installer un serveur web. Après une installation basique d'un serveur web Apache, avec une base de données et le support  $du$  langage de scripts PHP, nous verrons quelques éléments de configuration, ainsi que quelques problèmes de sécurité (sans les corriger). Lors de ce TP, vous écrirez directement les fichiers PHP dans le serveur, ce qui n'est pas la pratique habituelle. Un accès FTP est typiquement utilisé pour déployer une application web sur un serveur de production, que ce soit une vraie machine, une machine virtuelle ou encore chez un hébergeur. Une alternative est d'utiliser un Serveur Git à l'image de ce que vous verrez en SAE. Seules les grandes lignes des commandes seront décrites, pour avoir la syntaxe complète d'une commande on vous invite à utiliser le manuel : man  $[command]$  [Commande] ([] indique que c'est optionnel), exemple : man ls.

IMPORTANT : changer le mot de passe de root ! !

### 1 Architecture

Comme indiqué ci-dessus, nous allons installer une base de données, le langage de scripts PHP et un service web permettant de traiter les requêtes HTTP qui seront réceptionnées. La seule chose que nous n'installerons pas et qui est souvent utilisé dans le cadre d'un serveur web mutualisé, comme le montre la figure ci-dessous, est un accès ftp.

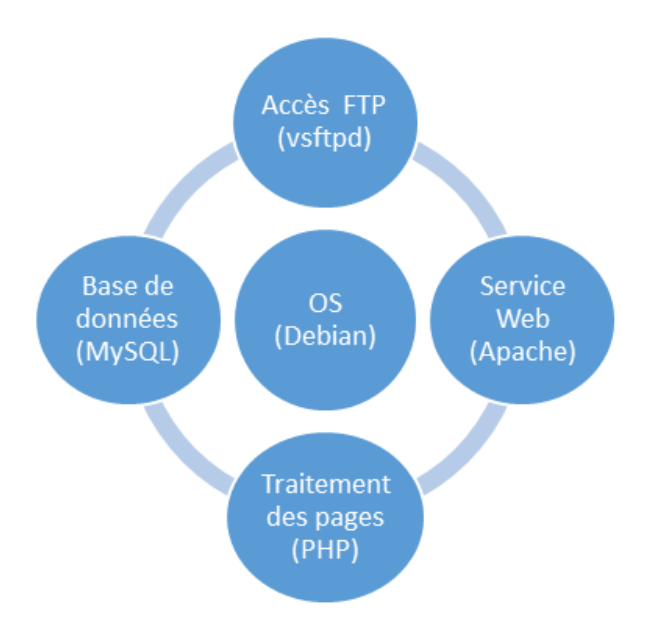

Dans la suite nous allons donc installer les différents services, faire un peu de configuration et créer ce qu'il faut pour héberger deux sites web accessibles via des noms symboliques, à savoir www.site1.fr et www.site2.fr.

### 2 Installation

ATTENTION 1 : en dehors du navigateur qui devra être lancé (et installé si besoin) dans la machine hôte (la vraie machine). Les manipulations seront, sauf précision contraire, à faire dans la machine virtuelle avec le compte root.

ATTENTION 2 : lors de ce TP on utilise peut être une machine virtuelle avec un système en mode graphique avec un bureau, mais ce n'est pas ce qui est fait habituellement. Une machine faisant exclusivement office de serveur est généralement installée en mode texte et administrée à distance via SSH.

### Les manipulations à effectuer sont :

- 1. quelles sont les adresses IP attribuées à la machine virtuelle ?
- 2. mettre à jour la liste des paquets disponibles, puis si des paquets peuvent être mis à jour lancer cette dernière

```
apt update
apt upgrade
apt autoremove
```
3. on installe le service web, à savoir apache, ainsi que php

```
apt update
apt install apache2 php8.2
```
4. on installe un service de base de données, plus les fonctions qui permettront (si besoin) à php de communiquer avec celle(s)-ci. Dans l'immédiat on ne va pas configurer de base de données.

apt install default-mysql-server php8.2-mysql

- 5. installer le paquet phpmyadmin ;
- 6. avec le navigateur sur la vraie machine se connecter sur la machine virtuelle et vérifier que vous obtenez bien l'affichage de la page par défaut du serveur Apache, idem avec phpMyAdmin.

## 3 Configuration

### 3.1 Création des répertoires pour les fichiers des deux sites

Lors de son installation, la page par défaut qu'Apache affiche se trouve dans /var/www/html : c'est le fichier index.html. Pour ce premier TP sur l'installation d'un serveur web, nous n'allons pas faire nécessairement tout ce qu'il faut pour éviter tous les problèmes (notamment de sécurité). L'idée c'est déjà d'avoir quelque chose de fonctionnel et de découvrir quelques éléments de configuration.

### Les manipulations à effectuer sont :

1. construction de l'arborescence

```
mkdir -p -v /var/www/default
mkdir -p -v /var/www/site1
mkdir -p -v /var/www/site2
```
2. on créé un petit fichier dans default

```
cd /var/www/default
echo 'Un petit fichier' > my_file
```
3. créer dans le *home directory* de l'utilisateur tpsae sur la machine virtuelle le fichier index.php suivant :

```
\hbox{\tt <html>>}<body>
<?php
  echo "Welcome on default page";
?>
</body>
\langle/html\rangle
```
### 3.2 Découverte de la "configuration" d'Apache

La documentation en ligne d'Apache est disponible via le lien

<https://httpd.apache.org/docs/2.4/>

### Les manipulations à effectuer sont :

- 1. consulter le contenu du répertoire /etc/apache2 ;
- 2. consulter plus en détail le fichier apache2.conf;
- 3. afficher la liste des modules qui sont chargés via apachectl -M;
- 4. l'affichage précédent débute avec un message d'erreur. Pour l'enlever, ajouter à la fin du fichier apache2.conf la ligne suivante

#### ServerName localhost

- 5. le fichier /etc/apache2/sites-available/000-default.conf contient la configuration du site par défaut. Modifier le fichier pour que DocumentRoot pointe sur /var/www/default. Ce fichier correspond à une configuration de type Serveur Virtuel par-Nom ou encore VirtualHost, on utilisera aussi ce type pour les deux sites ;
- 6. regarder le contenu de /etc/apache2/sites-enabled. Quel est le rôle de ce répertoire à votre avis ?
- 7. redémarrer le service HTTP, puis regarder son statut

```
systemctl restart apache2
ou
service apache2 restart
puis
```
systemctl status apache2

Connectez-vous à la machine virtuelle (ou recharger la page par défaut) avec le navigateur depuis la vraie machine. Que constatez-vous ? Est-ce une situation acceptable du point de vue de la sécurité ? Dans l'immédiat on ne va pas corriger cela ;

8. copier le fichier index.php dans le répertoire /var/www/default et recharger la page.

### <span id="page-3-0"></span>3.3 Configuration des sites www.site1.fr et www.site2.fr

### Les manipulations à effectuer sont :

- 1. copier le fichier index.php dans chacun des deux répertoires (site1 et site2) et le modifier pour que default page soit remplacé par Site 1 de la machine de  $\lt{votre\_nom}$ et Site 2 de la machine de  $\langle$  votre\_nom  $\rangle$  (vous remplacerez  $\langle$  votre\_nom  $\rangle$  avec le votre naturellement), respectivement ;
- 2. on passe ensuite à la création des deux sites au niveau d'Apache. Cela se fait sous la forme d'un fichier de configuration dans /etc/apache2/sites-available. Voici, ci-dessous, le fichier site1.conf pour le premier site (www.site1.fr). Vous vous baserez sur celui-ci pour définir la configuration du second site.

```
<VirtualHost *:80>
  ServerAdmin webmaster@localhost
 ServerName www.site1.fr
 DocumentRoot /var/www/site1
 Alias /database "/usr/share/phpmyadmin/"
 ErrorLog ${APACHE_LOG_DIR}/error_site1.log
 CustomLog ${APACHE_LOG_DIR}/access_site1.log common
</VirtualHost>
```
- 3. on active les deux sites via a2ensite site1 et a2ensite site2 (regarder ce qui apparaît dans le répertoire /etc/apache2/sites-enabled) ;
- 4. recharger Apache avec la commande systemctl reload apache2. Quelle est la diérence avec restart ?
- 5. avec le navigateur sur la vraie machine se connecter sur http://www.site1.fr. Est-ce votre site ? Que faut-il mettre dans le fichier /etc/hosts de la machine hôte (la vraie) pour pouvoir se connecter ?
- 6. que constatez-vous après avoir fait la modification et une nouvelle tentative de connexion? Quel peut être la source de ce problème ?
- 7. faire en sorte que vous puissiez également vous connecter sur le second site ;
- 8. désactiver le site par défaut (quelle est la commande inverse de a2ensite ?), sur quel site pointe l'adresse IP maintenant ?
- 9. est-il possible d'accéder à phpMyAdmin au niveau des deux sites ? Quelle façon d'y accéder est déclaré dans le fichier .conf?
- 10. PHP est utilisable sans restriction, ce qui peut poser de nombreux problèmes. À titre d'exemple, saisir le fichier lire.php ci-dessous dans le répertoire du site 1, puis le lire avec le navigateur

```
<?php
  $list=file_get_contents('/etc/passwd');
  echo $list;
?>
```
Comme vous devriez pouvoir le constater, il est possible de lire un fichier du système qui est accessible par tout le monde sur le système (le fichier passwd dans cet exemple, mais ce n'est pas le seul...) ;

Enfin, comment pourrait-on utiliser la redirection de port vue dans le TP1 pour permettre à quelqu'un sur une autre machine d'accéder à vos sites sur votre machine virtuelle ?

### 4 Activation de TLS

Ici il s'agit de protéger les communications via l'utilisation d'un chirement fort en créant un certificat auto-signé pour chacun des sites. Naturellement, on redirigera les connexions qui arriveront sur le port 80, non sécurisé, vers le port 443 qui le sera.

La documentation en ligne d'Apache est disponible via le lien

<https://httpd.apache.org/docs/2.4/ssl/>

#### Les manipulations à effectuer sont :

- 1. activation du module ssl
	- (a) a2enmod ssl
	- (b) on redémarre Apache

systemctl restart apache2

- 2. génération d'un certificat auto-signé
	- (a) on crée un répertoire pour y mettre sa clé privée et le certificat

```
mkdir -p -v /etc/apache2/ssl/site1
```
(b) on génère la clé privée et une requête de certificat pour le site www.site1.fr

cd /etc/apache2/ssl/site1

```
openssl genrsa -out site1.pem 2048
openssl req -nodes -new -key site1.pem -out site1.csr
```

```
concernant les informations demandées (X est toujours le numéro de votre machine) :
```
- $-$  Pays  $\rightarrow$  FR;
- $\overline{\phantom{a}}$  Etat ou province  $\rightarrow$  FC;
- $-$  Ville ou localité  $\rightarrow$  Belfort;
- $\overline{\phantom{a}}$  Organisation  $\rightarrow$  IUT-X;
- $\overline{\phantom{C}}$  Unité  $\rightarrow$  Info-X;
- $\sim$  Common Name (FQDN)  $\rightarrow$  www.site1.fr;
- $\mathcal{L}$  Email  $\rightarrow$  rien.

Laisser les 'extra' attributes vides. Ces informations pourraient être définies via un fichier de configuration.

(c) finalement on génère un certificat auto-signé valide pour une année

openssl x509 -req -days 365 -in site1.csr -signkey site1.pem -out site1.crt

- (d) refaire les étapes précédentes pour le second site.
- 3. on modifie la configuration des deux sites. Pour chacun on va ajouter une redirection de http vers https, soit du port 80 vers le port 443. On ajoute également les premières directives pour activer TLS.

Seules les indications pour www.site1.fr sont données, pour le second site il faut s'en inspirer.

On rappelle que le fichier de configuration concernant le virtualHost pour www.site1.fr est le fichier site1.conf dans /etc/apache2/sites-available.

```
<VirtualHost *:80>
 ServerAdmin webmaster@localhost
 ServerName www.site1.fr
 Redirect permanent / https://www.site1.fr/
</VirtualHost>
<VirtualHost *:443>
 ServerAdmin webmaster@localhost
 ServerName www.site1.fr
 DocumentRoot /var/www/site1
 Alias /database "/usr/share/phpmyadmin/"
 ErrorLog ${APACHE_LOG_DIR}/error_site1.log
 CustomLog ${APACHE_LOG_DIR}/access_site1.log common
 SSLEngine on
 SSLCertificateFile /etc/apache2/ssl/site1/site1.crt
 SSLCertificateKeyFile /etc/apache2/ssl/site1/site1.pem
  <Directory /var/www/site1>
   Options -Indexes -FollowSymLinks +MultiViews
   AllowOverride none
   Require all granted
  </Directory>
</VirtualHost>
```
- 4. on affine la configuration du chiffrement en ajoutant des directives à la suite de la directive SSLEngine on
	- (a) désactivation de tous les protocoles, puis activation de la version 1.2 de TLS SSLProtocol -All +TLSv1.2
	- (b) sélection de méthodes de chiffrement fort SSLCipherSuite HIGH:!aNULL:!MD5:!ADH:!RC4:!DH
	- (c) on force le navigateur à respecter l'ordre que l'on a précisé précédemment SSLHonorCipherOrder on
	- (d) directives à utiliser en cas de certificat lié à une autorité de certification. Comme on en a pas, ne pas les mettre dans les fichiers de configuration. C'est uniquement un exemple.

```
# Certificat racine si besoin
SSLCACertificateFile /etc/apache2/ssl/site1/certif-racine.crt
# Certificat intermediaire
SSLCACertificateFile /etc/apache2/ssl/site1/certif-interm.crt
```
### 5 Problèmes de sécurité

Vous avez déjà vu à la fin de la section [3.3](#page-3-0) qu'il était possible d'accéder à des informations du système via PHP. Nous allons revenir sur cet aspect et l'approfondir. Nous verrons pas systématiquement de solution pour résoudre chaque problème.

Les manipulations à effectuer sont :

1. éditer le fichier shell.php comme suit sur la machine hôte

```
<?php
  $resultat=shell_exec('pwd');
  echo $resultat;
?>
```
- 2. l'uploader dans le site 1 , soit dans /var/www/site1 ;
- 3. le lire dans le navigateur ;
- 4. modifier le script pour afficher le contenu du répertoire /var/www/site2;
- 5. finalement afficher, toujours en modifiant le script, le contenu du fichier index.php dans le site 2 via cat. Vous afficherez le code source de la page via View Page Source.

Supposons maintenant que l'utilisateur ajoute un fichier dont il protège la lecture via un .htaccess dans le site 2. Pour cela il procède comme décrit ci-dessous.

#### Les manipulations à effectuer sont :

1. éditer le fichier restreint.php comme suit sur la machine hôte

```
<?php
  echo "Je suis le fichier avec un acces restreint... normalement";
?>
```
- 2. l'uploader dans le site 2 ;
- 3. afin de créer le fichier contenant le mot de passe permettant de contrôler l'accès au fichier. nous aurons besoin de la commande htpasswd sur la machine hôte. Vérifier qu'elle est installée, sinon procéder comme suit :

apt install apache2-utils

4. créer le fichier .htpasswd sur la machine hôte, celui-ci nous servira à contrôler l'accès au fichier restreint.php

htpasswd -c .htpasswd tpsae

il vous faudra donner un mot de passe. À noter que l'option -c doit être omise si on veut ajouter un autre utilisateur ;

5. éditer un fichier .htaccess sur la machine hôte avec le contenu suivant :

```
AuthUserFile /var/www/site2/.htpasswd
AuthType Basic
AuthName "Protected file"
<Files "restreint.php">
  Require valid-user
</Files>
```
6. uploader les deux fichiers dans le répertoire où se trouve le fichier restreint.php;

7. modifier le fichier de configuration site2.conf en ajoutant après CustomLog les lignes suivantes :

```
<Directory /var/www/site2>
    Options Indexes FollowSymLinks MultiViews
    AllowOverride AuthConfig
   Require all granted
</Directory>
```
- 8. redémarrer le service web ;
- 9. puis essayer d'accéder au fichier restreint.php grâce au navigateur via www.site2.fr et constater qu'une fenêtre contrôlant l'accès s'ouvre ;
- 10. modifier le script shell.php pour qu'il affiche le contenu de restreint.php;
- 11. que constatez-vous en lisant le fichier restreint.php via www.site1.fr avec ce script? Vous afficherez le code source de la page via View Page Source.

Pour éviter les affichages produits par shell.php, nous allons jouer sur deux éléments : d'une part restreindre la portée des fichiers atteignables via PHP et d'autre part désactiver la fonction shell\_exec.

### Les manipulations à effectuer sont :

1. ajouter la directive suivante dans le fichier de configuration du site 2, juste avant Options dans le bloc Directory

```
php_admin_value open_basedir "/var/www/site2/"
```
puis redémarrer le service web ;

- 2. relire le fichier et constater le changement. On voit donc que cette directive restreint la portée des fichiers atteignables via PHP. Le fait que le paramètre php\_admin\_value soit dans la configuration du virtual Host permet de régler finement les droits, contrairement à un réglage global dans un fichier de configuration de PHP;
- 3. justement, pour désactiver la fonction shell\_exec, c'est au niveau du fichier de configuration globale qu'il faut intervenir. Il faut ainsi ajouter la fonction dans la liste de celles qui sont désactivées (disable\_functions) dans le fichier suivant :

/etc/php/7.4/apache2/php.ini

### 6 Web Application Firewall

Nous allons maintenant installer ModSecurity, un module open source qui permet d'accroître fortement la sécurité d'un serveur web Apache. Il permet d'assurer un certain niveau de protection contre de nombreuses attaques exploitant des failles web : XSS, injection SQL, vol de session, etc. (consulter le site web [https://github.com/SpiderLabs/ModSecurity.](https://github.com/SpiderLabs/ModSecurity) Après son installation, on fera quelques tests pour vérifier son bon fonctionnement.

### 6.1 Installation

#### Les manipulations à effectuer sont :

1. on installe le module

```
apt install libapache2-mod-security2
```
2. on vérifie que le module est bien installé et activé

apachectl -M | grep security2

3. par défaut le module ne fonctionne pas. Il faut d'abord le configurer

mv /etc/modsecurity/modsecurity.conf-recommended /etc/modsecurity/modsecurity.conf puis on édite le fichier .conf et on met SecRuleEngine on, avant de redémarrer Apache avec systemctl restart apache2 ;

- 4. le module a besoin de règles pour fonctionner. Des règles par défaut ont été mises en place, mais on va récupérer celles qui sont accessibles via GitHub
	- (a) on supprime les règles qui ont été installées

rm -rf /usr/share/modsecurity-crs

- (b) on télécharge les dernières règles apt install git git clone https://github.com/SpiderLabs/owasp-modsecurity-crs.git /usr/share/modsecurity-crs
- $(c)$  on renomme le fichier

```
cd /usr/share/modsecurity-crs
mv crs-setup.conf.example crs-setup.conf
```
(d) on met à jour la configuration du module dans Apache en modifiant le fichier /etc/apache2/mods-enabled/security2.conf comme suit

```
IncludeOptional /etc/modsecurity/*.conf
IncludeOptional /usr/share/modsecurity-crs/*.conf
IncludeOptional /usr/share/modsecurity-crs/rules/*.conf
```
et on met en commentaire la ligne IncludeOptional concernant OWASP ;

(e) on redémarre Apache.

### 6.2 Tests

Pour illustrer le bon fonctionnement du module et son intérêt, nous allons envoyer des requêtes représentatives de deux types d'attaques, à savoir l'injection d'un script (attaque de type XSS) et une injection SQL.

#### Les manipulations à effectuer sont :

1. saisir au niveau du navigateur

https://www.site1.fr/?q="><script>alert(1)</script>

- 2. quel est le message affiché au niveau des logs (fichier modsec\_audit.log)?
- 3. faire la même manipulation avec

```
https://www.site1.fr/?q=1' OR 1=1
```
4. désactiver le module avec a2dismod security2, redémarrer Apache, puis refaire les manipulations précédentes et constater la diérence.

# 7 Redirection de port pour accéder au sites de la VM

Lors du TP1, vous avez vu comment rediriger le port 5900 du service VNC qui permettait de prendre le contrôle de la session graphique courante (x11vnc) depuis une autre machine de la salle de TP. En effet, le port 5900 avait été redirigé vers le port 2024 de la machine hôte.

L'idée est de faire de même en redirigeant le port 80 de la VM sur le port 8080 de la machine hôte. Vous regarderez en particulier quel est le site qui est redirigé. C'est-à-dire quel site s'affiche en entrant par exemple l'adresse http://localhost:8080 dans un navigateur de la machine hôte. Vous essaierez ensuite de vous connecter sur le site web d'un(e) voisin(e) en utilisant l'adresse IP de sa machine à la place de localhost.